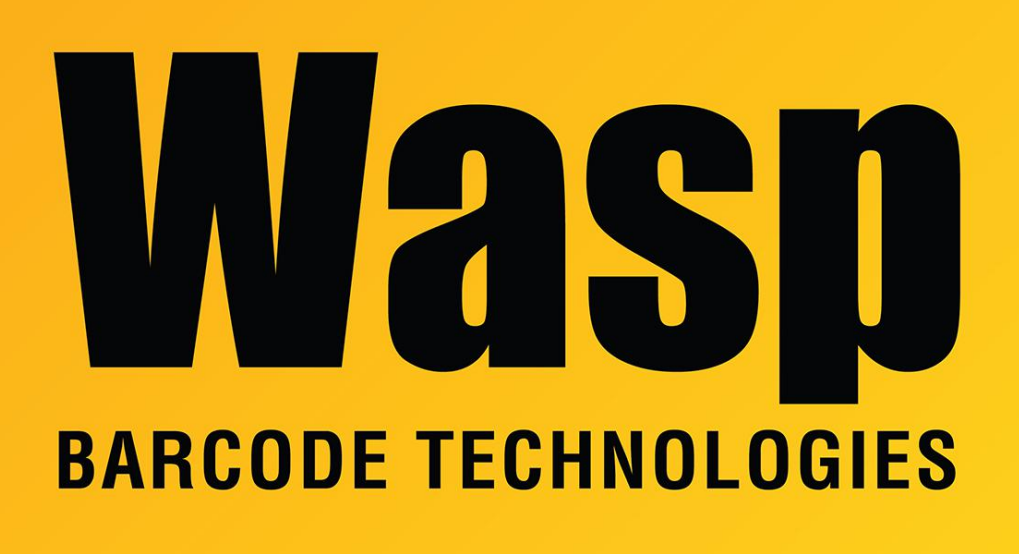

[Portal](https://support.waspbarcode.com/) > [Knowledgebase](https://support.waspbarcode.com/kb) > [Discontinued Products](https://support.waspbarcode.com/kb/discontinued-products) > [InventoryControl](https://support.waspbarcode.com/kb/inventorycontrol) > [Version 7](https://support.waspbarcode.com/kb/version-7-2) > [Multiple](https://support.waspbarcode.com/kb/articles/multiple-products-when-attempting-to-install-the-web-module-it-is-getting-an-error-an-attempt-) [Products: When attempting to install the web module, it is getting an error "An attempt was](https://support.waspbarcode.com/kb/articles/multiple-products-when-attempting-to-install-the-web-module-it-is-getting-an-error-an-attempt-) [made to load a program with an incorrect format."](https://support.waspbarcode.com/kb/articles/multiple-products-when-attempting-to-install-the-web-module-it-is-getting-an-error-an-attempt-)

## Multiple Products: When attempting to install the web module, it is getting an error "An attempt was made to load a program with an incorrect format."

Jason Whitmer - 2023-01-19 - in [Version 7](https://support.waspbarcode.com/kb/version-7-2)

\*This applies to the web modules for WaspTime (WaspTime Web), MobileAsset (MobileAssetWeb), and InventoryControl (InventoryControlWeb)

When attempting to install the web module in a 64 bit Windows environment, you may receive an error "Operation failed with 0x8007000B. An attempt was made to load a program with an incorrect format."

If this machine is a production server or running other web pages, you should consider hosting the Wasp web module on a different server. These changes may affect other pages that are configured to run as 64 bit applications.

First, verify that the application pool is set to enable 32-bit mode and the correct version of .NET Framework is selected, as documented in article: IIS needs to be manually changed to 32-bit mode in the web module <https://support.waspbarcode.com/kb/articles/271>

If that is correct but you continue to receive the same error, attempt the following steps. After each step, attempt to open the page again and proceed on if you still receive errors:

- 1. In an administrator Command Prompt window (go to Start > Search, type cmd.exe, right click on the result and select Run as Administrator) enter these commands: cd \Windows\Microsoft.NET\Framework\v2.0.50727 aspnet regiis -i Do not close this window until the website is able to open, as you may need it for future steps.
- 2. Download and install the latest release version of Dotnet Framework from Microsoft. If it will not install, citing the same or newer version is already installed, look in Control Panel > Programs and Features, and Control Panel > Programs and Features > Turn Windows features on or off, and uninstall the currently installed version. If you have a preview version installed (e.g., v4.5.1 Preview) it will prevent the previous full version (v4.5) from installing.
- 3. In IIS Manager, look back at the Advanced Settings for the Wasp Application Pool and verify that Managed Pipeline Mode is set to Integrated. Also check the Advanced Settings for the site to make sure the Application Pool is set to the Wasp Application Pool (e.g., for WaspTime Web, Application Pool should be set to WaspTimeWebAppPool).
- 4. In the command prompt window, enter these commands: cd "\windows\Microsoft.NET\Framework\v3.0\Windows Communication Foundation" servicemodelreg -i
- 5. In the command prompt window, enter these commands: cd \Windows\Microsoft.NET\Framework64\v2.0.50727 aspnet regiis -i